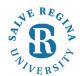

## Salve Regina University Information Technology

Revised 6-23-2017

## Manually Changing your password via Salve Portal:

- 1.) Open your web browser and navigate to portal.salve.edu
- 2.) Click the option "I want to change my password".

## Password Requirements:

- Minimum length: 8 characters
- Your new password must be different from your existing password.

Sign in with your work or school account

| firstname.lastname@salve.edu |  |
|------------------------------|--|
| •••••                        |  |

Sign in

I want to change my password

Please sign in with your Salve Regina University e-mail address (username@salve.edu). Please contact the IT Help Desk for assistance by phone at (401) 341-7777 Option 2, or by e-mail at helpdesk@salve.edu.

3.) Enter your username, current password, then enter your new password twice. Then select "Submit".

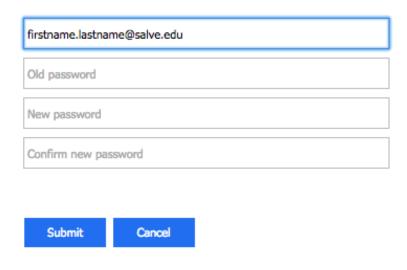

Return to Sign-in Page

4.) You will now receive confirmation that the password change has been successful and you will be redirected to the Salve Portal.

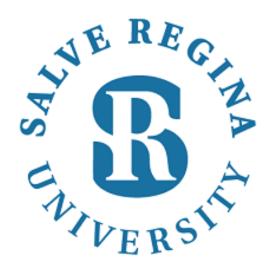

Update Password

Your password is successfully updated.